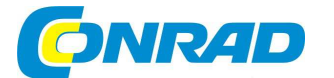

## (CZ) NÁVOD K OBSLUZE

**Wi-Fi adaptér Powerline PL1200D Wi-Fi** 

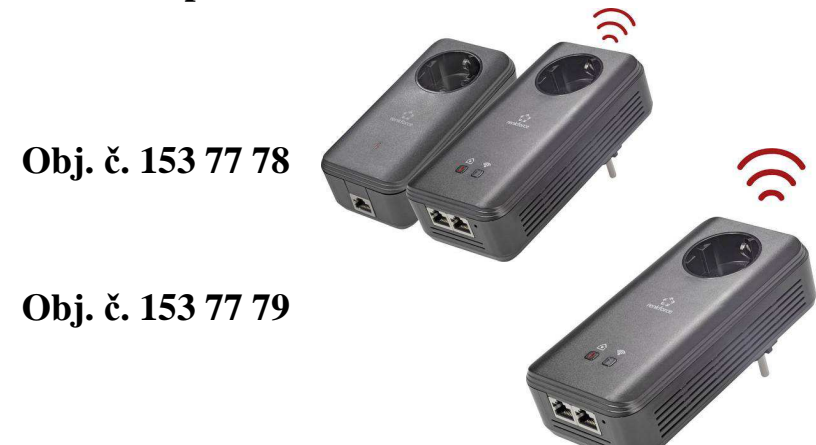

#### **Vážený zákazníku,**

děkujeme Vám za Vaši důvěru a za nákup síťového adaptéru Powerline.

Tento návod k obsluze je nedílnou součástí tohoto výrobku. Obsahuje důležité pokyny k uvedení výrobku do provozu a k jeho obsluze. Jestliže výrobek předáte jiným osobám, dbejte na to, abyste jim odevzdali i tento návod k obsluze.

Ponechejte si tento návod, abyste si jej mohli znovu kdykoliv přečíst.

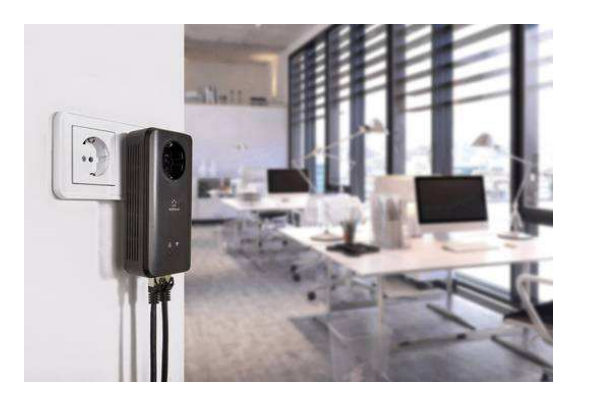

S použitím tohoto adaptéru a několika jednoduchých kroků si můžete vytvořit svou vlastní síť dLAN 1200+ WiFi ac. Řešení, které poskytuje tento systém, přenáší data prostřednictvím běžné, elektrické sítě. Každá běžná elektrická zásuvka se tak stává místem pro připojení do místní sítě.

Před uvedením tohoto systému do provozu se velmi podrobně seznamte se všemi pokyny uvedenými v tomto návodu k obsluze. Návod dobře uschovejte pro případ potřeby jeho pozdějšího použití. V dalších částech návodu se dozvíte jakým způsobem adaptér správně instalovat a uvést jej do provozu. Stejně tak bude v návodu popsána funkce kompatibilní aplikace a software Cockpit a devolo Cockpit. Ve zvláštní části návodu se seznámíte s pokyny pro použití konfiguračního rozhraní a zřízení přístupu k síti WLAN. V závěru návodu naleznete informace k optimalizaci datového přenosu a využití celé šířky pásma a informace o environmentální kompatibilitě celého systému.

#### **Vysvětlení symbolů použitých v návodu**

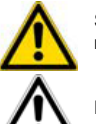

Symbol vykřičníku uvnitř trojúhelníku označuje velmi důležité pokyny, jejichž nerespektováním může dojít k úrazu nebo škodám na majetku.

Důležité upozornění k provozu a obsluze výrobku.

Doplňující informace a různé provozní tipy pro obsluhu a konfiguraci systému.

## **Účel použití**

Tento výrobek je síťový adaptér (dále v návodu jen jako adaptér, síťový adaptér nebo dLAN 1200+ WiFi ac), který slouží pro vytvoření resp. rozšíření vaší domácí WLAN sítě. Používejte jej však pouze v souladu s pokyny uvedenými v tomto návodu k obsluze. Předejdete tím riziku úrazu a vzniku dalších škod.

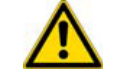

**Tento výrobek je určen výhradně pro použití v suchých prostorách uvnitř budov. Nikdy jej nepoužívejte ve venkovním prostředí nebo vlhkých místnostech!** 

#### **Shoda výrobku (CE)**

Tento výrobek splňuje všechny základní požadavky směrnice 1999/5/ES (R&TTE), směrnice EMC 2004/108/ES a další související předpisy FTEG. Výrobek je určen pro použití ve všech zemích EU, Švýcarsku a Norsku.

# CE 0680

Tento elektronický výrobek je zařazen do třídy A. Výrobky zařazené do této třídy mohou generovat nežádoucí interference v obytných zástavbách.

"99/05/ES" (směrnice R&TTE) je směrnice, stejně jako směrnice EMC, která se vztahuje na rádiová a telekomunikační koncová zařízení. Dodržováním všech pokynů uvedených v návodu je dosaženo aplikace harmonizovaných norem EN. Prohlášení o shodě tohoto výrobku v tištěné podobě můžete získat na stránkách výrobce www.devolo.de.

### **Důležitá bezpečnostní opatření**

Předtím, než budete tento systém instalovat a uvádět do provozu, seznamte se velmi podrobněs následujícími pokyny.

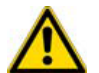

**Riziko úrazu po zásahu elektrickým proudem! Tento výrobek nikdy nerozebírejte ani se jej nesnažte sami opravovat. Veškeré opravy přenechejte výhradně do rukou kvalifikovaného odborníka!** 

Tento výrobek nevyžaduje žádnou zvláštní údržbu. V případě, že zaznamenáte jeho viditelné poškození, odpojte jej od zdroje napájení resp. jej vytáhněte z elektrické zásuvky. S opravou poškozeného nebo nefunkčního výrobku se obraťte výhradně na některý autorizovaný servis! Adaptér nikdy neuvádějte do provozu v následujících případech:

- Je viditelně poškozený síťový kabel u elektrické zásuvky nebo síťová zástrčka na adaptéru.
- Došlo k vniknutí vody nebo vlhkosti dovnitř adaptéru.
- Systém správně nefunguje.
- Kryt adaptéru je viditelně poškozený.

Tento síťový adaptér připojte pouze do elektrické sítě, jejíž hodnoty splňují všechny technické parametry, uvedené na výrobním štítku adaptéru. V případě, že hodláte adaptér odpojit od síťového zdroje, jednoduše jej vytáhněte z elektrické zásuvky. Zásuvku, do které tento adaptér připojíte, ponechejte po celou dobu provozu adaptéru neustále snadno přístupnou proto, aby bylo možné v případě poruchy adaptér okamžitě odpojit od zdroje napájení.

Výrobky společnosti devolo mohou být provozovány výhradně ve specifikovaném prostředí. Tento síťový adaptér můžete instalovat a provozovat pouze v suchých místnostech vaší domácnosti nebo například kanceláře. Z důvodů <sup>č</sup>ištění a zbavování prachu z povrchu adaptéru vždy nejprve vytáhněte adaptér z elektrické zásuvky. Povrch adaptéru můžete čistit pouze s použitím suchého nebo jen mírněnavlhčeného hadříku. Před dalším připojením adaptéru do zásuvky vyčkejte, dokud nebude adaptér zcela suchý.

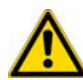

### **Adaptér nikdy neinstalujte na místa s dopadem přímých slunečních paprskůani do blízkosti jiných zdrojů tepla (například radiátory, krby a podobně).**

V žádném případě nepřipojujte několik síťových adaptérů do sebe! Adaptér instalujte vždy do míst, kde je zajištěna dostatečná ventilace prouděním okolního vzduchu. Nikdy nedovolte, aby mohlo dojít k zablokování ventilačních otvorů v krytu adaptéru. Na adaptér proto nikdy neodkládejte žádné cizí předměty ani jej nijak nezakrývejte (například za závěsy nebo záclonami). Zabraňte vniknutí cizích a zejména kovových předmětů do ventilačních otvorů v krytu adaptéru. Tento výrobek není žádná hračka a jeho obsluha proto nepatří do rukou malých dětí! Dbejte na to, aby si děti nemohly se zařízením hrát. Do blízkosti adaptéru nikdy neinstalujte žádné zdroje otevřeného ohně (například zapálené svíčky) ani nádoby s vodou a jinými kapalinami (vázy s květinami a podobně).

#### **Adaptér devolo v síti internetu**

Podrobné informace o dalších produktech společnosti devolo a tématu "dLAN" naleznete na internetových stránkách výrobce <u>www.devolo.de</u>. Na těchto stránkách si můžete stáhnout nejen manuály k jednotlivým produktů a dokumentaci, ale také například aktualizace software devolo a firmware k tomuto síťovému adaptéru. Pokud budete mít jakékoliv návrhy k produktům neváhejte kontaktovat výrobce elektronicky na e-mailové adrese support@devolo.de.

### **Instalace**

dLAN je inteligentní a bezpečná technologie, díky které můžete velmi snadno, rychle a především levně zřídit vlastní domácí síť prostřednictvím běžné elektrické sítě v domě, aniž by k tomu bylo nutné provádět složité stavební zásahy jako je sekání, pokládání a instalace nových kabelů do stěn.

#### **Co vůbec představuje síť dLAN?**

Technologie **dLAN** (direct Local Area Network) využívá běžnou elektrickou síť k přenosu dat mezi síťovými počítači a dalšími síťovými komponenty, připojenými do společné sítě prostřednictvím síťových adaptérů. Každá elektrická zásuvka se tak stává i "síťovou zásuvkou". Pro přenos jsou data převedena (modulována) a odeslána jako signál přes elektrickou síť. Díky použití nejmodernější technologii pak nedochází k vzájemnému ovlivnění funkce obou sítí (datové a elektrické). Síťové připojení s použitím dLAN je přitom velmi rychlé a bezpečné. Přenesené informace jsou zašifrované heslem a tím je vaše síť zabezpečena před útoky a proniknutí do systému ze strany třetích osob.

#### **Co je to WLAN?**

Zkratka **WLAN** (Wireless Local Area Network) představuje připojení počítačů a dalších síťových komponentů do společné sítě prostřednictvím bezdrátové technologie. Přestože je možné bezdrátověpřipojit k sobě dva různé počítače ("peer-to-peer" resp. p2p), v praxi zajišťuje propojení všech síťových komponentů jedna centrální stanice, kterou je zpravidla přístupový bod (Access Point) neboli router.

Tyto centrální přístupové body jsou často vybaveny i funkcí modemu s přístupem do sítě internetu a směrovači (routery), které slouží jako správce připojení jednotlivých síťových komponentů.

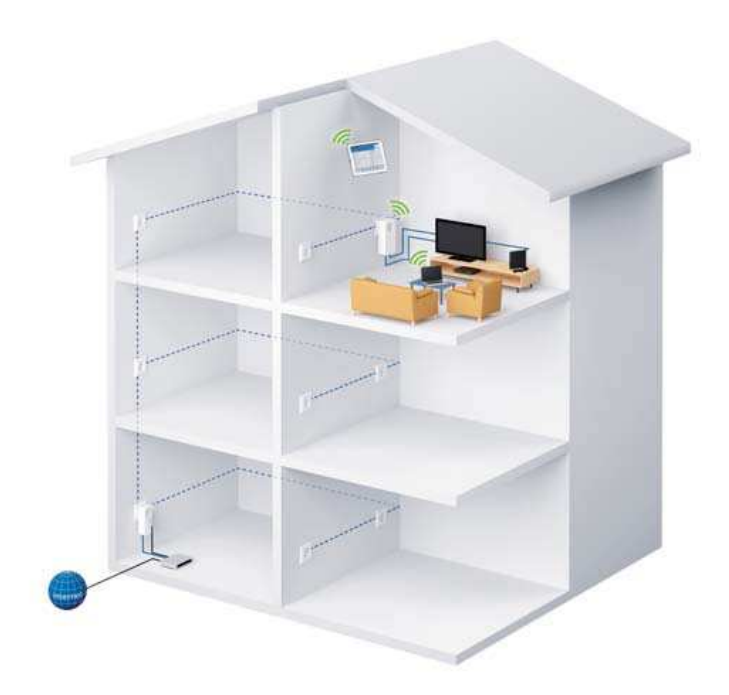

#### Princip domácí sít*ě* s použitím sí*ť*ových adaptér*ů* dLAN.

Bezdrátová síť WLAN funguje na určitém vysílacím kanále (v rozsahu 1 – 140), pod určitým názvem (SSID) a pouze v omezeném dosahu. Bezdrátový dosah přístupového bodu je značně omezen zejména v důsledku staveních a konstrukčních prvků objektu (silné zdi a železo-betonové konstrukce). Velmi často se tak stává, že je bezdrátové připojení dvou síťových komponentů možné pouze v rámci stejné místnosti. Oproti bezdrátové síti WLAN (tuto síť může zaznamenat kdokoliv v bezdrátovém dosahu) je možné u kabelové sítě LAN (s použitím ethernetového kabelu) nebo síť dLAN (prostřednictvím elektrické sítě) ovládat přístup do této sítě. To však přináší zvláštní požadavky na její zabezpečení. K tomu slouží celá řada bezpečnostních opatření jako je skrytý název bezdrátové sítě(SSID), šifrování přenášených dat a řízení přístupu skrze různé identifikátory (MAC adresy) jednotlivých síťových komponentů.

#### **WiFi nebo WLAN?**

WiFi je pouze označení Wi-Fi aliance, konsorcia, které zajišťuje certifikaci bezdrátových zařízení. V mnoha zemích se Wi-Fi používá jako synonymum pro síť WLAN. Nejedná se však o totéž, neboťWi-Fi je chápán jako bezdrátový standard a WLAN je pouze zkratka pro domácí a bezdrátovou síť.

## **Popis adaptéru**

Tento síťový adaptér dLAN 1200+ WiFi ac disponuje následujícími ovládacími prvky a rozhraními.

- Šifrovacím tlačítkem (symbol domu) a LED kontrolkou.
- Tlačítkem WLAN a stavovou LED kontrolkou.

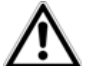

- **Signalizaci LED kontrolek je možné deaktivovat prostřednictvím konfiguračního rozhraní síťového adaptéru.**
- Dvěma síťovými porty (ethernet).
- Tlačítkem Reset (vedle síťových portů).
- Dvěma integrovanými WLAN anténami.
- Integrovanou síťovou zásuvkou.

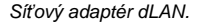

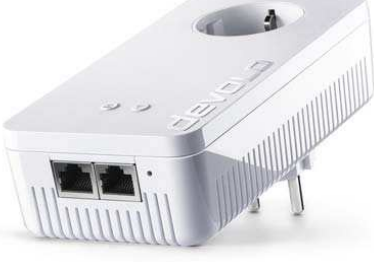

#### $\tilde{\textbf{S}}$ **ifrovací tlačítko "Encryption"**

Toto tlačítko na adaptéru slouží pro ovládání následujících funkcí:

#### Zabezpečení (šifrování) síťě dLAN

- Individuální šifrování sítě dLAN stiskněte korespondující tlačítko na vybraném síťovém komponentu a během dalších 2. minut stiskněte a přidržte tlačítko na adaptéru (přibližně 1 s).
- V případě požadavku na odebrání určitého síťového komponentu ze sítě dLAN, stiskněte a déle přidržte (přibližně 10 s) příslušné tlačítko na konkrétním síťovém zařízení.

Další informace k tomuto tématu naleznete v části "Uvedení do provozu / Připojení dLAN 1200+ WiFi ac".

#### **Význam LED signalizace**

Integrované kontrolky (LED) udávají určitý stav adaptéru dLAN 1200+ WiFi ac prostřednictvím blikající sekvence:

- Ujistěte se o řádném připojení tohoto síťového adaptéru do elektrické zásuvky a o tom, zda byl úspěšně dokončen proces zabezpečení sítě.
- • <sup>Č</sup>ervená LED kontrolka bude rychle blikat v pravidelných intervalech poté, co připojíte adaptér ke zdroji napájení a není přitom doposud zřízena žádná dLAN síť.
- Bílá LED kontrolka bude svítit za provozu. Zároveň svítí po zřízení dLAN sítě.
- Bílá LED kontrolka blikající v pravidelných intervalech představuje proces zabezpečení a párování adaptéru s jiným síťovým komponentem v síti dLAN.
- Bílá LED kontrolka blikající v nepravidelných intervalech indikuje přechod systému do energeticky úsporného režimu.
- <sup>Č</sup>ervená LED kontrolka blikající v pravidelných intervalech bliká v případě, že nedochází •k optimálnímu datovému přenosu (použití nevhodného bitrate). Pro optimalizaci datového přenosu postupujte v souladu s pokyny uvedenými v části "Optimalizace datového přenosu - šířky pásma".

#### **Technologie WiFi Move**

Tato technologie slouží pro synchronizaci konfigurace WLAN a každého WiFi adaptéru. Synchronizaci aktivujete buď v konfiguračním rozhraní (více v části "WiFi Move") nebo po stisku tlačítka na adaptéru.

- 1. Jako první stiskněte a přidržte (cca. 1 s) šifrovací tlačítko na síťovém adaptéru, jehož konfigurace se má přenést do všech ostatních síťových adaptérů dLAN 1200+ WiFi ac. Během dalších 2. minut pak stiskněte stejné tlačítko i na dalším síťovém adaptéru dLAN 1200+ WiFi ac (stisk tlačítka po dobu 1 s).
- 2. WiFi adaptéry jsou nyní navzájem připojené a mohou si navzájem předávat informace o WLAN konfiguraci.

#### **Tlačítko WLAN**

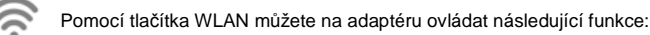

### WLAN On/Off

• Ve výchozím (továrním) nastavení je na adaptéru automaticky aktivována funkce WLAN a pro šifrování WLAN je použito šifrovací metody WPA2. Standardní WLAN heslo pro prvotní instalaci adaptéru dLAN 1200+ WiFi ac je heslo WiFi adaptéru. Heslo naleznete na tomto adaptéru a příslušném štítku v zadní části.

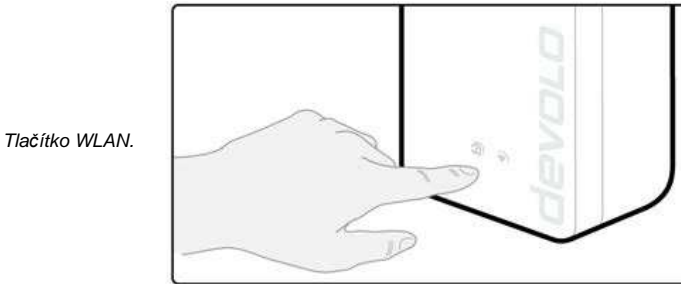

- **Před započetím procesu zřízení sítě si poznamenejte WLAN heslo adaptéru, které naleznete na jeho zadní straně. Budete-li chtít později připojit váš tablet, smartphone**
- **nebo laptop k tomuto síťovému adaptéru, musíte zadat správné WiFi (WLAN) heslo.**
- Pro deaktivaci sítě WLAN stiskněte a déle přidržte (přibližně 3 sekundy) tlačítko WLAN na adaptéru.
- Pro opětovnou aktivaci funkce WLAN znovu krátce stiskněte tlačítko WLAN.

#### **Spárování WLAN komponentů prostřednictvím WPS**

- Pro aktivaci funkce WPS na adaptéru, krátce stiskněte tlačítko WLAN. **Poznámka**: Toto platí pro výchozí (tovární) konfiguraci adaptéru.
- Za stavu, kdy je síť WLAN deaktivována a vy hodláte aktivovat funkci WPS, stiskněte tlačítko WLAN celkem 2x (jednou pro aktivaci WLAN a podruhé pro aktivaci funkce WPS).
- WPS je šifrovací standard vyvinutý společností Wi-Fi Aliance pro zvýšení bezpečnosti v sítích Wi-Fi. Cílem celého systému WPS je navíc výrazně zjednodušit připojování komponentů do existující sítě. Další informace o tomto tématu naleznete v části "Wi-Fi Protected Setup (WPS)".

#### **Význam LED indikace**

Integrované LED kontrolky zobrazují stav sítě WLAN u adaptéru prostřednictvím blikající sekvence.

- Zhasnutá LED kontrolka představuje neaktivní síť WLAN.
- Aktivní WLAN signalizuje bílá LED kontrolka.
- Bílá LED (blikání v určité sekvenci):
	- Svítí v případě bezdrátového připojení do sítě WLAN.
	- Bliká během procesu párování (WPS).

#### **Připojení do sítě**

 S použitím síťových portů ve spodní části můžete k tomuto adaptéru připojit například 2 počítače nebo jiná síťová zařízení. Použijte k tomu standardní síťové kabely a konektory RJ45 (ethernet).

#### **Reset**

Tlačítko Reset (nachází se vedle síťových portů) má celkem 2 různé funkce:

- Restart adaptéru po stisku a přidržení tlačítka do 10 sekund.
- Použití výchozí (tovární) konfigurace adaptéru (stisk delší, než 10 sekund). Tímto procesem však dojde k odstranění veškerého uživatelského nastavení.

Tlačítko reset stisknete pouze pomocí vhodného a tenkého předmětu (například kancelářské sponky).

#### **WLAN antény**

Uvnitř pouzdra adaptéru jsou vestavěny 2 WLAN antény, které složí pro bezdrátový přenos dat mezi adaptérem a ostatními síťovými komponenty.

#### **Integrovaná zásuvka**

V případě, že požadujete do elektrické zásuvky zapojit i jiná síťová zařízení, připojte zástrčku síťového komponentu do zásuvky na adaptéru dLAN 1200+ WiFi ac. Adaptér je vybaven síťovým filtrem, který účinně eliminuje interference připojeného zařízení a optimalizuje přenos dat v celé síti.

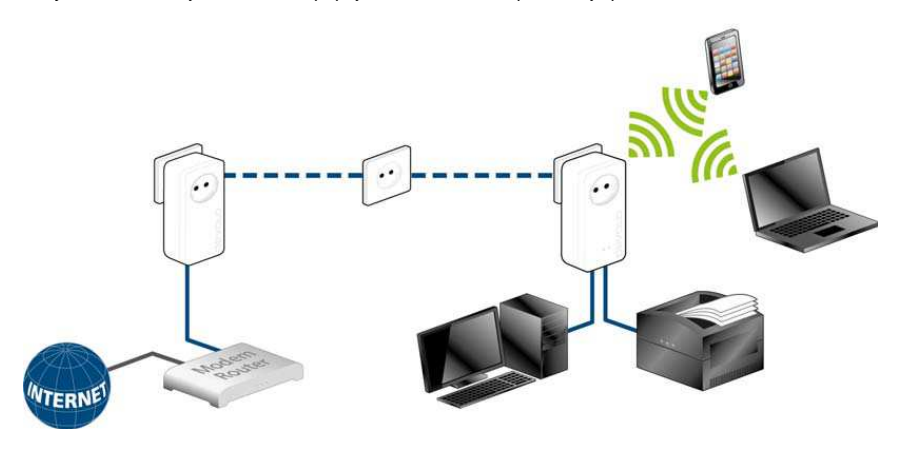

P*ř*íklad zapojení sí*ť*ových adaptér*ů* v domácí dLAN síti.

### **Rozsah dodávky**

#### Sada ..Single Kit"

Síťový adaptér dLAN 1200+ WiFi ac Návod k obsluze Prohlášení o shoděOnline dokumentace

#### **Sada "Starter Kit"**

Síťový adaptér dLAN 1200+ WiFi ac Síťový adaptér 1200+ Ethernetový kabel Návod k obsluze Prohlášení o shoděOnline dokumentace

#### **Systémové požadavky**

- Operační systém: Windows 7 Home Premium (32 bit/64 bit), Windows 8 (32 bit/64 bit), Windows 8 Pro (32 bit/64 bit), Linux (Ubuntu 12.4), Mac (OS X 10.6) a další síťové operační systémy.
- Síťové porty.

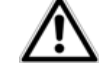

**V případě, že hodláte vytvořit síť dLAN bude k tomu zapotřebí minimálně dvou dLAN síťových adaptérů (200 Mbps, 500 Mbps, 600 Mbps resp. 1200 Mbps).** 

## **Uvedení do provozu**

### **Připojení dLAN 1200+ WiFi ac**

V další části návodu se dozvíte jakým způsobem uvést tento síťový adaptér dLAN 1200+ WiFi ac do provozu. Popsán zde bude postup pro připojení síťových komponentů k tomuto adaptéru a stejnětak i ve zkratce instalace dodávaného software devolo.

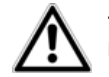

#### **Tento síťový adaptér můžete používat pouze uvnitř budov a v jejich suchých prostorách!**

Před zřízením síťového připojení si poznamenejte heslo WLAN uvedené na síťovém adaptéru.

- V zadní části adaptéru naleznete štítek s unikátním heslem (WiFi key). Pakliže budete chtít
- později připojit například váš smartphone, laptop nebo tablet do sítě a k tomuto síťovému adaptéru, musíte zadat správné přístupové heslo.

V další části návodu bude popsán postup pro uvedení síťového adaptéru do provozu a jeho integrace do sítě. Vzhledem k různým možnostem je dále uveden přesný postup při použití určité konfigurace.

#### **Sada Single Kit – Rozšíření existující sítě**

 1. Připojte síťový adaptér dLAN 1200+ WiFi ac do běžné elektrické zásuvky. Poté, co se rozsvítí bílá LED kontrolka na šifrovacím tlačítku (symbol domu) je systém adaptéru uveden do provozu (přibližnědo 50. sekund).

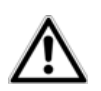

Při odpojování síťového adaptéru od zdroje napájení, jednoduše vytáhněte tento adaptér z elektrické zásuvky. Síťový adaptér a stejně tak i ostatní síťové komponenty ponechejte po celou dobu provozu snadno přístupné proto, aby bylo možné v případě poruchy jejich okamžité odpojení ze zásuvky.

#### **Integrace síťového adaptéru dLAN 1200+ WiFi ac do stávající sítě**

 Abyste mohli tento síťový adaptér používat ve vaší domácí síti dLAN, musíte jej nejprve připojit ke stávajícímu síťovému komponentu a sítě. K tomu dochází prostřednictvím společného WLAN hesla. Tím dojde k vytvoření uzavřené místní sítě dLAN. Použití společného dLAN hesla slouží pro řízení přístupu do této sítě, stejně jako pro šifrování dat a tím i ochraně citlivých údajů přenášených v síti. Heslo dLAN je možné nastavit několika způsoby:

#### **Zřízení sítě dLAN po stisku šifrovacího tlačítka**

2. Jako první stiskněte a přidržte (cca. 1 s) šifrovací tlačítko na adaptéru, který již používá přístup do sítě a během dalších 2. minut pak stiskněte šifrovací tlačítko (symbol domu) na novém adaptéru, který hodláte do stávající sítě připojit.

#### **nebo**

vytvořte dLAN síť prostřednictvím aplikace devolo Cockpit a spárujte do sítě váš smartphone nebo například tablet. Další informace k tomuto tématu naleznete v části "Instalace aplikace devolo".

#### **nebo**

vytvořte dLAN síť ve vašem počítači a PC aplikaci devolo Cockpit. Podrobnější informace k tomuto tématu naleznete v části "Instalace aplikace devolo" a "Software devolo Cockpit".

#### **nebo**

vytvořte dLAN síť po zadání správného dLAN hesla v konfiguračním rozhraní. Další informace o tomto tématu naleznete v části "Konfigurace sítě".

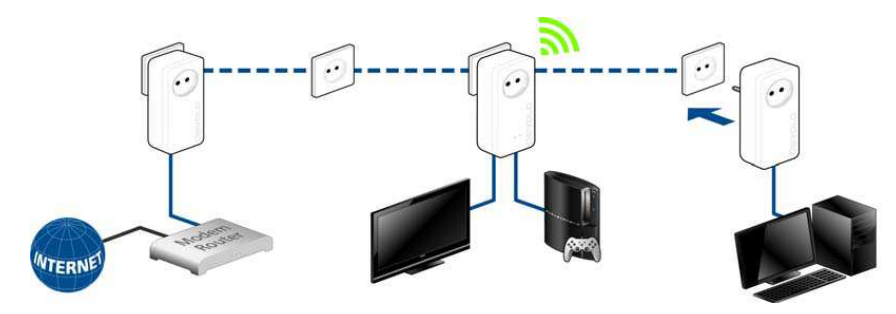

3. Zajistěte připojení vašeho laptopu, smartphone nebo tabletu do zabezpečené sítě po zadání správného WiFi hesla.

Pro synchronizaci konfigurace síťového adaptéru a vašeho WLAN routeru můžete přenést tato data v síti po stisku příslušného tlačítka. Funkci WiFi Clone je možné aplikovat několika způsoby:

#### **Aktivace funkce WiFi Clone po stisku tlačítka**

4. Nejprve stiskněte šifrovací tlačítko na síťovém adaptéru a poté tlačítko WPS na vašem WLAN routeru, jehož konfigurace se bude dále přenášet.

#### **nebo**

Aktivujte funkci WiFi Clone prostřednictvím konfiguračního rozhraní. Podrobnější informace o tomto tématu naleznete v části "Konfigurace sítě".

5. V případě, že chcete integrovat síťový adaptér dLAN 1200+ WiFi ac do stávající WLAN sítě s dalšími komponenty devolo řady 500 (například dLAN 500 WiFi nebo dLAN 500 Wireless+), musíte ručně nastavit stávající konfiguraci WLAN do konfiguračního rozhraní síťového adaptéru dLAN 1200+ WiFi ac.

#### **Více informací o tomto tématu získáte v části "Konfigurace sítě".**

#### **Sady Starter Kit a Single Kit – Zřízení nové dLAN sítě**

- 1. Připojte síťový adaptér k síťovému komponentu, která má zřízený přístup do sítě internetu.
- 2. Následně připojte síťový adaptér do elektrické zásuvky. Poté, co se na adaptéru rozsvítí bílá LED kontrolka šifrovacího tlačítka (cca do 50. sekund) je systém adaptéru připraven k dalšímu použití.

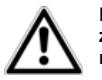

**Pro odpojení adaptéru od zdroje napájení jednoduše vytáhněte adaptér z elektrické zásuvky. Použitou zásuvku ponechejte neustále snadno přístupnou proto, aby bylo možné síťový adaptér v případě poruchy okamžitě odpojit od zdroje.** 

#### **Připojení adaptéru dLAN 1200+ a adaptéru dLAN 1200+ WiFi ac do sítě dLAN**

Proto, abyste mohli oba adaptéry plně využívat, musíte je připojit do společné dLAN sítě. K tomu je zapotřebí zadání správného přístupového hesla. Vznikne tak místní a zabezpečená síť. Přístupové heslo slouží k řízení přístupu do sítě dLAN a stejně tak i pro šifrování přenášených dat a jejich zabezpečení. Přístupové heslo můžete zadávat několika různými způsoby:

- 3. Jako první stiskněte a přidržte šifrovací tlačítko (cca. 1 sekundu) na síťovém adaptéru **dLAN 1200+** a během dalších 2. minut stiskněte a přidržte šifrovací tlačítko na síťovém adaptéru **dLAN 1200+ WiFi ac**.
- 4. Tím dojde ke zřízení zabezpečené sítě dLAN.

#### **nebo**

Prostřednictvím aplikace devolo Cockpit zajistěte přístup vašemu smartphone nebo tabletu do sítě. Další informace k tomuto tématu naleznete v části "Instalace aplikace devolo" a "Aplikace devolo Cockpit".

#### **nebo**

Zajistěte přístup do sítě prostřednictvím PC aplikace devolo Cockpit.

#### **nebo**

V konfiguračním rozhraní adaptéru zřiďte dLAN síť po zadání správného přístupového hesla. Podrobnější informace o tomto tématu naleznete v části "Konfigurace sítě".

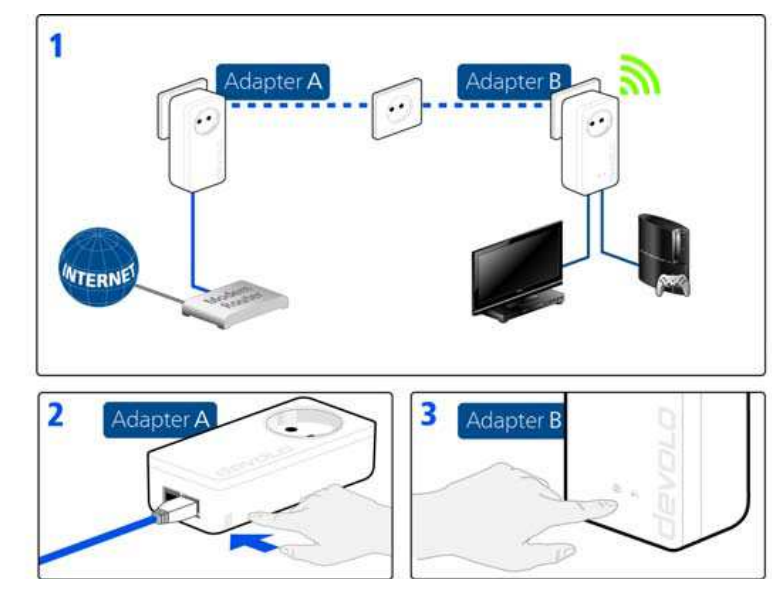

#### **Připojení dalších adaptéru dLAN 1200+ WiFi ac do bezdrátové sítě**

 5. Prostřednictvím správného přístupového hesla zajistěte připojení vašeho smartphone, tabletu nebo laptopu do společné dLAN sítě.

Pakliže hodláte v síťovém adaptéru použít dLAN 1200+ WiFi ac stejnou konfiguraci, jakou používá váš WLAN router, můžete potřebná přístupová data přenést po stisku tlačítka. Funkci WiFi Clone můžete aktivovat hned několika způsoby:

#### **Aktivace funkce WiFi Clone po stisku tlačítka**

6. Jako první stiskněte šifrovací tlačítko na síťovém adaptéru dLAN 1200+ WiFi ac a následně stiskněte tlačítko WPS na vašem bezdrátovém routeru, ze kterého hodláte přenést přístupové údaje.

#### **nebo**

Aktivujte funkci WiFi Clone v konfiguračním rozhraní. Další informace o tomto tématu naleznete v části "Konfigurace sítě a "WiFi Clone".

- 7. Pro připojení adaptéru dLAN 1200+ WiFi ac do bezdrátové sítě stiskněte a přidržte (cca 1 sekundu) jako první šifrovací tlačítko stávajícím WiFi adaptéru, jehož konfigurace má být přenesena do nově připojovaného adaptéru dLAN 1200+ WiFi ac a teprve poté stiskněte a přidržte šifrovací tlačítko na novém adaptéru.
- 8. Stávající WiFi adaptér tak přenese konfiguraci dLAN i s WLAN konfigurací do nového adaptéru.
- 9. Pro registraci dalších síťových adaptérů do společné sítě postupujte v souladu s předchozími pokyny.

Tímto procesem dojde k připojení síťových adaptérů do společné sítě. Všechny adaptéry v síti si pak mezi sebou automaticky předávají konfiguraci WiFi.

× Pro individuální zabezpečení sítě WLAN, nainstalujte aplikaci devolo Cockpit a proveďte vlastní konfiguraci sítě. Další informace k tomuto tématu naleznete v části "Instalace aplikace devolo" a "Konfigurace sítě".

### **Software devolo**

#### **Stažení aplikace devolo Cockpit**

Aplikace devolo Cockpit App je bezplatná aplikace (pro smartphone a tablety), která slouží k ovládání a konfiguraci síťového adaptéru dLAN 1200+ WiFi ac v sítích WLAN, dLAN a LAN. Smarpthone nebo tablet se prostřednictvím WLAN připojujte k doméně dLAN 1200+ WiFi ac. Stáhněte si aplikaci **devolo Cockpit App** v příslušném obchodě do vašeho smartphone nebo tabletu. Pro přechod na stránku této aplikace použijte vyhledávací nástroje (symbol lupy) a zadejte název "devolo".

Po stažení a nainstalování se aplikace objeví v seznamu všech aplikací ve vašem smartphone nebo tabletu. Po klepnutí na ikonu aplikace přejde systém do nabídky "Start".

#### **Instalace software devolo Cockpit**

Aplikace devolo Cockpit vyhledá všechny dostupné dLAN adaptéry ve vaším dLAN síti, zobrazí informace o těchto komponentech a navíc zajistí individuální zabezpečení vaší dLAN sítě. V aplikaci získáte přístup ke konfiguračnímu rozhraní, jehož pomocí můžete konfigurovat WLAN síť ve vašem počítači.

Aplikaci stáhnete na stránce www.devolo.com/cockpit. Průvodce instalací vás automaticky provede celým procesem a zajistí registraci aplikace do vašeho operačního systému. Po nainstalování aplikace do vašeho počítače bude se na ploše objeví programový zástupce (ikona). Aplikaci zároveň naleznete v nabídce "Start – Všechny programy – devolo".

#### **Software devolo pro Mac (OS X) a Linux (Ubuntu)**

Odkaz ke stažení aplikace pro tyto operační systémy naleznete na stránce www.devolo.com/cockpit.

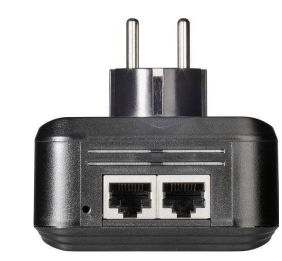

## **Deinstalace sítě**

 Pro deregistraci síťového adaptéru dLAN 1200+ WiFi ac z existující sítě, stiskněte šifrovací tlačítko (tlačítko se symbolem domu) a přidržte jej stisknuté po dobu minimálně 10 sekund. Adaptér tím obdrží náhodné heslo a tím bude deregistrován ze stávající sítě. V závislosti na tom, zda hodláte adaptér zaregistrovat do jiné, existující sítě nebo vytvořit novou síť, postupujte v souladu s pokyny uvedenými v předchozích částech návodu.

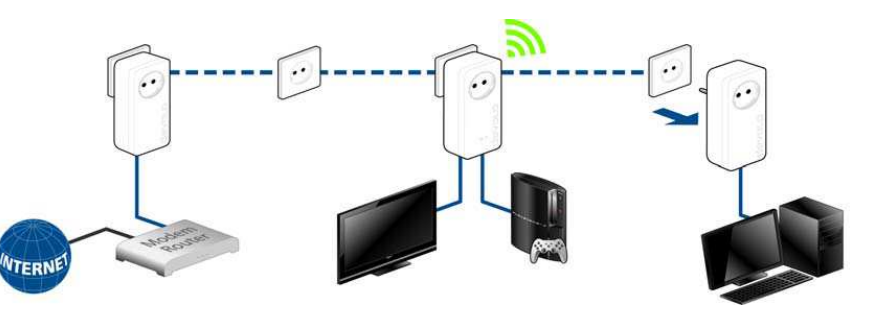

## **Aplikace devolo Cockpit App**

Tato aplikace slouží pro konfiguraci, řízení přístupu a šifrování sítě. S použitím této aplikace můžete spravovat síťový adaptér dLAN 1200+ WiFi ac a všechny ostatní dLAN komponenty registrované do společné sítě. Aplikace **devolo Cockpit App** je jakýsi "protějšek" k místnímu software **devolo Cockpit**. Prostřednictvím aplikace devolo Cockpit App získáte možnost přístupu ke konfiguraci síťového adaptéru dLAN 1200+ WiFi ac a konfiguraci WLAN a dLAN sítí.

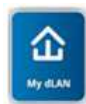

- 1. Poté, co jste zaregistrovali síťový adaptér dLAN 1200+ WiFi ac do vaší sítě a stáhli jste si aplikaci devolo Cockpit App, spusťte aplikaci klepnutím na příslušný symbol v hlavní nabídce "Start".
- 2. Pro připojení adaptéru do vašeho tabletu nebo smartphone vyberte ikonu "My dLAN".
- 3. Po úspěšném spárování síťového adaptéru se systémem vaše smartphone nebo tabletu se zobrazí oba síťové komponenty v seznamu s příslušnou ikonou s výchozím (továrním) názvem.

#### **Náhled na seznam všech síťových komponentů**

 Posunutím náhledu displeje vpravo/vlevo resp. nahoru a dolů můžete procházet seznamem všech síťových adaptérů.

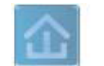

Symbol domu představuje připojení do sítě dLAN.

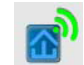

Symbol WLAN zobrazuje připojení prostřednictvím bezdrátové sítě.

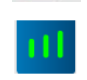

 Bargraf zobrazuje kvalitu bezdrátového připojení. Zobrazení datového přenosu (bitrate) Je uvedeno v Mbit/s. Po klepnutí na vybraný síťový adaptér získáte podrobnější informace o přenosové rychlosti.

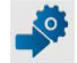

"Settings" symbol šipky a ozubeného kolečka: Přístup do konfiguračního rozhraní síťového adaptéru dLAN 1200+ WiFi ac.

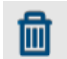

Po kliknutí na symbol odpadkového koše zajistíte odstranění (deregistraci) síťového adaptéru.

#### **Menu konfigurace**

Po kliknutí na symbol o vstoupíte do menu konfigurace vybraného síťového adaptéru. V této nabídce můžete například použít vlastní název pro síťový adaptér nebo provést reset systému adaptéru. Stejně tak zde naleznete další informace o adaptéru jako je například verze používaného firmware a jeho MAC adresu.

#### **Menu ve spodní části displeje**

Ve spodní části displeje jsou v závislosti na aktuálním submenu dostupné korespondující funkce.

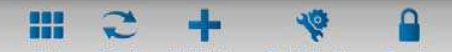

- 1) **Start**: Hlavní menu aplikace devolo Cockpit.
- 2) **Restore**: Obnovení náhledu na všechny nalezené síťové komponenty (tato funkce se však provádí i automaticky).
- 3) **Add**: Registrace nového adaptéru do společné sítě.
- 4) **Trouble Shooting Guide**: Automatický průvodce při řešení potíží.
- 5) **Security**: Po kliknutí na symbol visacího zámku můžete vytvořit nebo resetovat přístupové heslo pro celou dLAN síť nebo pouze pro vybraný síťový adaptér.

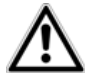

Výchozí (tovární) heslo je **HomePlugAV**. Z bezpečnostních důvodů však doporučujeme toto heslo změnit.

## **devolo Cockpit Software**

Tento software slouží ke konfiguraci, řízení přístupu, šifrování sítě a správu všech síťových dLAN komponentů. Program přitom poskytuje velmi snadné a intuitivní ovládání. Jeho programového zástupce naleznete v nabídce "Start – Všechny programy – devolo". Po spuštění tohoto programu získáte náhled na všechny dostupné komponenty v síti dLAN. Zobrazení a náhled na celou síť přitom může určitou dobu trvat. Všechny síťové adaptéry se v síti zobrazují s příslušným symbolem a korespondujícím názvem. Adaptér uprostřed sítě dLAN symbolizuje síťový adaptér připojený do místní sítě. Při použití několika adaptérů ve společné síti můžete snadno mezi jednotlivými komponenty přecházet. Vyberte proto jednoduše požadovaný adaptér po kliknutí na příslušný symbol.

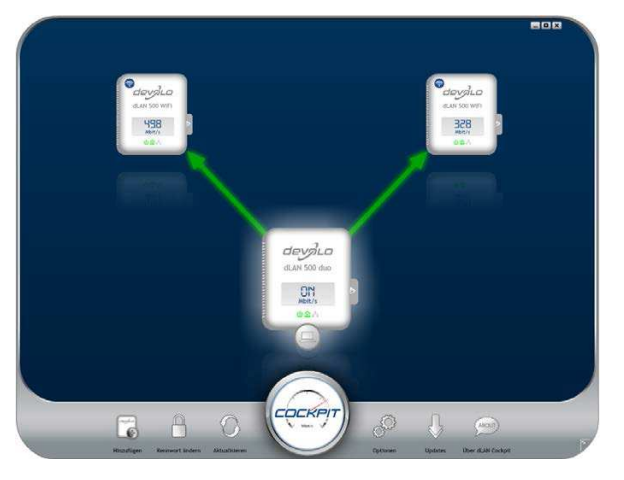

Kvalita signálu pro přenos dat se zobrazuje prostřednictvím barevné indikace:

**Zelená** – Dostatečně kvalitní síťové připojení vhodné například pro HD video streaming. **Oranžová** – Síťové připojení vhodné pro SD video streaming a Online-Gaming. **Červená** – Kvalita síťového připojení umožňuje standardní přenos dat a přístup do sítě internetu. Při přenosu dat z jednoho síťového komponentu do druhého se na vybraném adaptéru zobrazuje aktuální přenosová rychlost (bitrate).

#### **Konfigurace a speciální funkce**

U vybraného adaptéru můžete provádět jeho konfiguraci jednoduše po jeho zvýraznění tlačítkem myši, s použitím tlačítek ve spodní části obrazovky nebo na záložce u příslušného adaptéru. Po stisku tlačítka "Restore" zajistíte zobrazení aktuálních informací o vybraném síťovém komponentu. Tato funkce je však systémem prováděna v určitých intervalech zcela automaticky. Na záložce "Options" naleznete podrobné informace o adaptéru, jako jsou například verze aktuálně používaného firmware nebo MAC adresa. K dispozici jsou však i další funkce jako je možnost použití vlastního názvu pro síťový adaptér, uvedení systému adaptéru do továrního nastavení nebo deregistrace adaptéru ze stávající dLAN sítě.

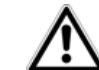

#### **Možnosti a funkce pro konfiguraci síťového adaptéru se liší v závislosti na typu a verzi používaného síťového komponentu.**

Po výběru některého adaptéru zároveň můžete sledovat informace o aktuální rychlosti přenosu dat.

- Systém poskytuje a přenáší parametry o výkonu sítě. Tyto informace jsou anonymizovány a analyzovány pouze pro statistické účely. Jejich sledováním se snaží společnost devolo
- své produkty neustále vylepšovat.

Průvodce procesem pro optimalizaci výkonu zahrnuje pokyny pro instalaci a informace o tom, jakým způsobem instalovat síťové komponenty. Funkce "Updates" zajišťuje automatické vyhledávání a stažení firmware z webu www.devolo.com. K tomu je však zapotřebí aktivní připojení k internetu.

#### **Šifrování sítě s použitím aplikace devolo Cockpit**

V případě, že používáte síťový komponent, který není vybaven šifrovacím tlačítkem, můžete provést zabezpečení tohoto síťového komponentu pouze prostřednictvím aplikace devolo Cockpit.

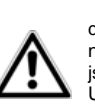

Předtím, než budete vytvářet síť, poznamenejte si bezpečnostní identifikátory z vašeho dLAN adaptéru. Každý síťový komponent dLAN je opatřen identifikátorem, který naleznete na příslušném štítku v jeho zadní části. Tento identifikátor se skládá ze 4 x 4 znaků, jež jsou navzájem odděleny pomlčkami (například ANRJ-KMOR-KSHT-QRUV). Ujistěte se o tom, že jsou všechny dLAN síťové adaptéry připojeny ke zdroji napájení, popřípadě k počítači nebo příslušným síťovým komponentům.

#### **Vyhledávání lokálních adaptérů**

 Po spuštění aplikace devolo Cockpit spustí systém vyhledávání všech síťových adaptérů, které jsou přímo připojeny do počítače.

#### **Registrace nového adaptéru**

Prostřednictvím funkce "Hinzufügen" (Add) přidejte do vaší dLAN sítě i další vybrané komponenty. K tomu bude zapotřebí 16-ti místný bezpečnostní kód (Security-ID), který naleznete na příslušném štítku u vybraného adaptéru. Tento kód pak zadejte do pole "Security-ID" a potvrďte výběrem "OK". Po zadání správného kódu dojde k registraci nového komponentu do sítě a jeho zobrazení v seznamu dostupných síťových zařízení.

#### **Změna síťového hesla**

Po dokončení registrace komponentů do sítě dLAN můžete změnit síťové heslo, které používají všechny adaptéry v rámci společné sítě. Na výběr máte použití určitého hesla, náhodného hesla nebo výchozího hesla. V případě výběru volby pro použití vlastního hesla, musí toto heslo zahrnovat nejméně 8 znaků. Alternativně můžete prostřednictvím příslušného tlačítka vytvořit silné heslo, které systém automaticky vygeneruje. Heslo je z bezpečnostních důvodů zobrazeno jako skryté. Toto heslo však můžete zobrazit po aktivaci příslušného pole "Zeichen anzeigen".

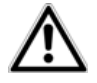

Výchozí (tovární) heslo je **HomePlugAV**. Z bezpečnostních důvodů však doporučujeme toto heslo změnit.

V případě dalšího spuštění aplikace devolo Cockpit, uchovává systém všechny informace o nově registrovaném adaptéru a stejně tak i o všech původních síťových komponentech. Po registraci síťového komponentu dojde k automatickému přidělení síťového hesla novému zařízení.

## **Konfigurace sítě**

 Síťový adaptér dLAN 1200+ WiFi ac disponuje konfiguračním rozhraním, ke kterému můžete přistupovat z vašeho standardního webového prohlížeče v počítači. Nastavit zde můžete veškeré provozní parametry adaptéru. Přechod do konfiguračního rozhraní je možné provést několika způsoby:

• Z aplikace **devolo Cockpit App** na vašem smartphone nebo tabletu a výběrem příslušného symbolu .

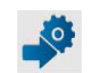

 • Prostřednictvím **devolo Cockpit-Software** ve vašem počítači a na stránce síťového adaptéru.

Program pak zajistit přidělení aktuální IP adresy a spuštění konfigurace ve webovém prohlížeči. Ve výchozím nastavení přejdete přímo do samotného konfiguračního rozhraní.

 V případě, že je aktivována volba pro zabezpečený přístup, musíte nejprve zadat správné přístupové heslo (více o tomto tématu naleznete v části "Systém").

#### **Hlavní menu**

Všechny položky menu jsou popsány v příslušné části konfiguračního rozhraní. Pořadí těchto položek se však může měnit v závislosti na aktuální struktuře submenu. Pro výběr a uložení nastavení klikněte na "OK". Výběrem "Abbrechen" (Storno) nedojde k použití nastavení a aplikaci provedených změn. Zároveň tím opustíte aktuální nabídku pro nastavení. Ve spodní části obrazovky jsou 4 základní konfigurační nástroje. Klepnutím na vybraný nástroj přejdete přímo do korespondující nabídky.

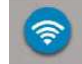

**Konfigurace WLAN** – Zobrazení všech funkcí WLAN a síťových komponentů v rámci společné sítě.

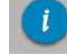

**Info/Status** – Podrobné informace o všech připojených dLAN, WLAN a LAN síťových komponentech.

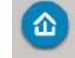

တိ

**Device Configuration** – Všechny funkce pro konfiguraci síťových komponentů dLAN.

**Settings / Administrace** – Výběr jazyka menu, možnosti nastavení a zabezpečení sítěa správy jednotlivých komponentů, popřípadě uvedení celého systému do továrního nastavení, obnovení individuální konfigurace nebo aktualizace firmware.

## **Konfigurace WLAN**

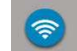

V této nabídce můžete provádět konfiguraci následujících funkcí:

- Access Point.
- WI AN Timer
- Guest Access.
- Child Lock.
- WiFi Move.
- Wi-Fi Protected Setup (WPS).

#### **Access Point**

#### Zapnutí a vypnutí

Systém umožňuje aktivaci nebo deaktivaci funkce WLAN u vašeho síťového adaptéru. Pro aktivaci krátce stiskněte tlačítko WLAN na přední straně adaptéru. Pro deaktivaci WLAN pak stiskněte a přidržte (3 s) tlačítko WLAN na přední straně adaptéru, dokud nezhasne jeho LED kontrolka. Aktivaci a deaktivaci adaptéru přitom můžete provést i prostřednictvím konfiguračního rozhraní v menu "WLAN-Konfiguration – Access Point – WiFi aus (Off)/ ein (On)". Stejně tak můžete využít funkci časovače a zapnout resp. vypnout u síťového adaptéru funkci WLAN v rámci požadovaného časového schématu. Více o informací o tomto tématu naleznete v části "Funkce časovače - WLAN Zeitsteuerung".

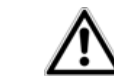

Při dodání je funkce WLAN u síťového adaptéru aktivována (tovární nastavení).

Pakliže hodláte tento síťový adaptér používat pouze jako jednoduchý dLAN komponent s připojením prostřednictvím ethernetových portů, můžete funkci WLAN vypnout. Pro konfiguraci bezdrátové sítěa použití WLAN Access Point jako běžného přístupového bodu, postupujte podle dalších pokynů.

#### Frekvenční pásmo WiFi "WiFi Frequenzband"

Síťový adaptér můžete provozovat paralelně ve standardním frekvenčním pásmu 2,4 GHz / 13 kanálůresp. 5 GHz / 140 kanálů. Pokud hodláte používat frekvenční pásmo 5 GHz, ujistěte se o tom, že všechny síťové komponenty tento frekvenční rozsah podporují. Od kanálu 52. a výše se připojíte do frekvenčního pásma záložních radarů pro letecký provoz. Při prvním uvedení do provozu se tak automaticky spustí fáze vyhledávání radarů, ve které nebude k dispozici přístup k síťovému adaptéru dLAN 1200+ WiFi ac. V obou případech proto doporučujeme zachovat výchozí nastavení "Auto", neboť v tomto režimu provádí systém adaptéru automatický a nezávislý výběr přenosových kanálů. To znamená, že pokud dojde k odpojení naposledy registrovaného komponentu, okamžitě systém přejde na jiný, volný kanál. Pakliže nejsou do sítě připojeny žádné komponenty, bude systém automaticky provádět vyhledávání kanálů každých 15. minut.

#### Název sítě "Netzwerkname" (SSID)

Funkce SSID určuje název bezdrátové sítě. Tento název můžete vidět při výběru sítě WLAN a díky tomu identifikovat správnou podsíť. Pakliže nezadáte pro síť žádný název, zůstane tato síť skrytá ("neviditelná") a ostatní účastnící tak musejí znát přesný název této sítě a ručně jej zadat. V opačném případě nebude možné se do takové sítě připojit.

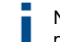

Některé WLAN moduly mohou mít potíže s připojením k sítím se skrytým názvem. Pokud tyto potíže nastanou, připojte se do takové sítě nejprve s viditelným názvem (SSID).

#### Šifrování sítě "Verschlüsselung"

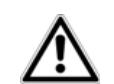

**V továrním nastavení síťový adaptér používá pro zabezpečení dat metodu WPA2. Standardní WLAN heslo je Wi-Fi heslo síťového adaptéru, které naleznete na výrobním štítku v jeho zádní části.** 

Pro zabezpečení datového přenosu v síti slouží bezpečnostní standardy WPA/WPA2 (Wi-Fi Protected Setup). Tato metoda umožňuje použití přístupového hesla, které obsahuje písmena a číslice v celkové délce až 63 znaků. Toto heslo zadáte jednoduše s použitím klávesnice, aniž by bylo nutné heslo převádět do hexadecimálního formátu.

Nezabezpečená síť "Keine Verschlüsslung"

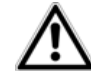

**Doporučujeme vždy používat některou metodu pro zabezpečení vaší WLAN sítě! V opačném případě je pro ostatní účastníky daleko snazší proniknout do sítěa napadnout vaše data!** 

V případě nezabezpečené sítě dochází k přenosu dat v síti dLAN bez jakékoliv ochrany před klientskými síťovými komponenty. Do takové sítě se pak může připojit prakticky kdokoliv, neboť pro připojení do takové sítě není vyžadováno žádné přístupové heslo. Jestliže jste neprovedli žádná bezpečnostní opatření, například použití různých WLAN filtrů (více v části "WLAN filtr"), může do vaší sítě přistupovat kdokoliv a navíc může například i sdílet internet a vytvořit si tak vlastní "Hotspot". Každého uživatele, který se do vaší sítě připojí, pak můžete zaznamenat v seznamu klientů díky funkci WLAN-Monitor. Předtím, než opustíte tuto oblast konfigurace, uložte veškerá nastavení a provedené změny výběrem "OK".

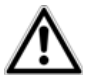

**V případě provedení určitých změn v nastavení a jejich uložení dojde k odpojení síťového adaptéru dLAN 1200+ WiFi ac ze stávající bezdrátové sítě. Konfiguraci sítěpak proveďte prostřednictvím ethernetového připojení nebo dLAN.** 

Při aktivaci šifrování se ujistěte, že WLAN konfigurace (název sítě a heslo) jsou stejné pro Access Point a klientská zařízení. V opačném případě dojde k deregistraci síťového komponentu z vaší sítě.

#### **Funkce časovače - WLAN Zeitsteuerung (WLAN Timer)**

Síť WLAN a přístup do této sítě můžete ovládat i s použitím funkce časovače. Pro každý den v týdnu můžete přesně definovat dobu, během které bude možné síť používat. Funkce časovače pak bezdrátovou síť automaticky aktivuje resp. deaktivuje. V případě, že aktivujete funkci automatického odpojení, bezdrátová síť se vypne poté, co se ze sítě odhlásí poslední síťový komponent.

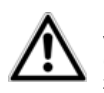

Funkce pro manuální zapnutí nebo vypnutí sítě (například pomocí tlačítka nebo v konfiguračním rozhraní) má však vždy vyšší prioritu, než ovládání sítě s funkcí časovače (timer). Funkce časovače pak bude aktivována při dalším přednastaveném období pro zapnutí resp. vypnutí sítě.

#### Host Access

Přístup do vaší místní sítě můžete nabídnout svým přátelům. V případě, že nehodláte prozrazovat a sdílet přístupové heslo do sítě, můžete povolit samostatný přístup hostům s nastavením určitého časového limitu a vlastního hesla. Tím umožníte hostům přístup do sítě internetu bez přístupu do vaší místní sítě. Tuto funkci nastavíte v nabídce "Host Access". Prostřednictvím aplikace devolo Cockpit také můžete hostům povolit nebo zakázat přístup do sítě po stisku tlačítka "Host Access". Pokud hodláte omezit přístup do sítě pouze na možnost přístupu k internetu, aktivujte možnost "Only internet access" (Nur Internetzugang zulassen). Do pole SSID pak zadejte název vaší hostitelské sítě.

#### Automatické vypnutí

V případě požadavku pro časové omezení přístupu hostům, aktivujte volbu "Guest access automatic disconnect after…" (Den Gastzugang automatisch abschalten nach) a nastavte požadovaný časový limit.

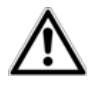

**Přístup ostatních do sítě závisí na aktuálním stavu sítě a funkce WLAN. Hosté proto mohou být připojeni do sítě jen na předem určenou dobu.** 

#### Zabezpečení sítě

 Doporučujeme vždy používat některou metodu pro zabezpečení i pro přístup hostům do vaší sítě. Použijte proto šifrovací standard WPA/WPA2 (Wi-Fi Protected Setup). Vytvořte proto určité heslo (až 64 znaků) a zadejte jej pomocí klávesnice.

#### **Rodičovská kontrola "Child Lock"**

Díky této funkci můžete omezit některým síťovým komponentům pro přístup do sítě internetu. Tuto funkci využijete například pro omezení nepřetržitého přístupu k internetu dětem. Nastavit tak můžete dobu, po kterou mohou děti každý den internet využívat. Aby bylo možné funkci rodičovské kontroly používat, je k proto nezbytné synchronizovat časový server s internetovým časem. Časový server pak musí zapnutý a musí mít k dispozici aktivní přístup k internetu.

Nastavení časové synchronizace provedete v menu "Verwaltung – Datum und Uhrzeit – Datum und Uhrzeit automatisch beziehen".

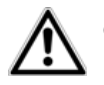

**Časový server je ve výchozím (továrním) nastavení aktivován.** 

Celou funkci aktivujete v menu. Kindersicherung" volba. Einschalten" (On). Zadejte poté MAC adresu. zařízení, pro které chcete nastavit časově omezený přístup. MAC adresy můžete zadávat ručněnebo vybrat ze seznamu známých zařízení. Výběr jednotlivých zařízení vždy potvrďte výběrem "OK".

V menu "WLAN-Geräte mit Zeitlimit" naleznete všechny síťové komponenty, u který je nastaveno časové omezení pro přístup do sítě internetu. Všechna zařízení se v tomto seznamu zobrazují se svou MAC adresou, názvem, zbývajícím časem pro přístup a nastaveným limitem. Pro odstranění vybraného zařízení ze seznamu označte vybraný síťový komponent a potvrďte kliknutím na "Ausgewählte löschen". Po přechodu na kartu "Bearbeiten" můžete provádět nastavení času pro omezení přístupu. Výběrem funkce "Das Zeitlimit wird überwacht" můžete mít přístup všech síťových komponentů neustále pod kontrolou. Pro každý den můžete přístup síťovým komponentům nastavit v rámci hodin a minut. Funkci pro omezení přístupu můžete použít pouze v případě, že jste předtím provedli příslušné nastavení doby a síťový adaptér je zapnutý a má k dispozici přístup do sítěinternetu. Konfigurace funkce rodičovské kontroly se provádí v rámci jednotlivých dnů v týdnu.

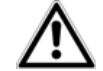

**Nastavená omezení se projeví až následující den (počínaje časem od 24:00 hod).** 

#### WLAN filtr

Vyjma standardních metod pro zabezpečení můžete u vaší WLAN sítě použít funkci, která omezuje přístup vybraným zařízením. Tato zařízení se pak do vaší sítě nemohou připojit přesto, že budete používat veřejnou "otevřenou" síť bez přístupového hesla.

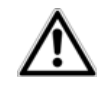

**Funkce WLAN filtru by měla být použita pouze jako doplňující ochranná opatření. Přestože tato funkce omezuje přístup do bezdrátové sítě, může být přenos vašich dat dostupný třetím stranám.** 

Po aktivaci funkce WLAN filtru můžete vybrat konkrétní zařízení a umožnit jim tak přístup do vaší sítě. K tomu je nezbytné zadání přesné MAC adresy síťového komponentu. Tuto adresu můžete zadat buďručně nebo vybrat ze seznamu síťových komponentů (seznam komponentů WLAN-Monitor). Vybrané zařízení do filtru přidáte po stisku tlačítka se symbolem "+". Uložení pak provedete výběrem "OK".

Sdílené WLAN komponenty

Síťové komponenty připojené k adaptéru dLAN 1200+ WiFi ac jsou automaticky přiřazeny do seznamu. Pakliže chcete těmto komponentů umožnit přístup do sítě, stačí k tomu vybrat jejich MAC adresu a stisknout tlačítko se symbolem "+". Zařízení se následně zobrazí v seznamu sdílených komponentů "Freigegebene WLAN-Gërate". Stejně tak můžete ze seznamu sdílených síťových komponentů vybrané zařízení odstranit. Použijte k tomu funkci "Ausgewählte löschen".

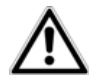

**WLAN filtr je možné použít pouze pro zařízení, která jsou připojená přímo k vašemu přístupovému bodu (Access Point). Tuto funkci tak není možné použít pro jiná klientská zařízení.** 

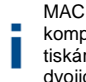

MAC adresa zařízení představuje unikátní identifikátor hardwarového rozhraní každého síťového komponentu (například WLAN modulu ve vašem počítači nebo ethernetové rozhraní vaší tiskárny). MAC adresa se skládá ze šesti, dvoumístných hexadecimálních čísel, z nichž každá dvojice je oddělena dvojtečkou, například 00:0B:3B:37:9D:C4).

MAC adresu určitého zařízení můžete zjistit v počítači po otevření okna s příkazovým řádkem (menu "Start – Všechny aplikace – Systém Windows – Příkazový řádek"), do kterého zadání příkaz IPCONFIG/ALL. MAC adresa síťových komponentů se zobrazí pod položkou "fyzická adresa".

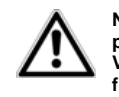

**Nezapomeňte zadat i MAC adresu vašeho počítače v případě, že nejste do sítě připojeni prostřednictvím ethernetového rozhraní, ale s použitím funkce WLAN. V opačném případě si zablokujete vlastní přístup do sítě po aktivaci funkce WLAN filtru.** 

Před opuštěním menu pro konfiguraci uložte veškerá nastavení a provedené změny výběrem "OK".

#### **WiFi Move**

Technologie **WiFi Move** slouží pro synchronizaci WLAN konfigurace všech síťových adaptérů připojených do společné bezdrátové sítě. Ve výchozím (továrním) nastavení je funkce **WiFi Move**aktivována. Tuto funkci aktivujete resp. deaktivujete v menu WLAN konfigurace nebo po stisku příslušného šifrovacího tlačítka (symbol domu) na vybraných síťových adaptérech. Přejděte proto do menu "WLAN-Konfiguration a WiFi Move". Všechny WiFi adaptéry si budou v té chvíli předávat WLAN konfiguraci. Systém navíc bude zobrazovat čas poslední synchronizace a informace o tom, která zařízení jsou připojena do sítě s použitím funkce **WiFi Move**.

#### WiFi Clone

S použitím funkce pro klonování konfigurace **WiFi Clone** můžete přenést přístupové informace z vašeho routeru jednoduše po stisku jediného tlačítka. Tento proces spustíte po výběru menu "Konfiguration starten" a stisku tlačítka WPS na síťovém komponentu, jehož systémem mají být přístupové informace (SSID a heslo) přijaty.

#### **Wi-Fi Protected Setup (WPS)**

Technologie **Wi-Fi Protected Setup** (WPS) je šifrovací standard vyvinutý Mezinárodní aliancí pro snadné a rychlé zabezpečení bezdrátových sítí. Přístupová hesla síťových zařízení jsou automaticky a trvale přenášeny do jiného WLAN komponentu v rámci bezdrátové sítě.

Síťový adaptér dLAN 1200+ WiFi ac nabízí 2 různé varianty pro přenos přístupových hesel:

#### PBC (Push Button Configuration)

- 1. Proces zabezpečení sítě spusťte na síťovém adaptéru po stisku tlačítka WLAN nebo prostřednictvím konfiguračního rozhraní v menu "WLAN Konfiguration – WiFi Protected Setup (WPS) – Konfiguration starten".
- 2. Následně stiskněte tlačítko WPS na novém WLAN komponentu, který hodláte zaregistrovat do sítě nebo aktivujte funkci WPS v tomto síťovém komponentu. V té chvíli dojde k výměně informací mezi oběma síťovými komponenty. Blikající LED kontrolka v přední části síťového adaptéru indikuje synchronizační proces.

#### WPS – PIN:

- 1. Tato metoda pro zabezpečení sítě používá přístupové heslo (PIN). Toto heslo zadejte v konfiguračním rozhraní v menu "WLAN-Konfiguration – Wi-Fi Protected Setup (WPS) – PIN" a spusťte proces zabezpečení sítě výběrem menu "Konfiguration starten".
- 2. Otevřete konfigurační rozhraní síťového komponentu, který hodláte zaregistrovat do sítě, přeneste do něj správné přístupové heslo a potvrďte. V té chvíli si budou oba síťové komponenty vyměňovat všechny potřebné informace. Blikající LED kontrolka WLAN přitom bude signalizovat tento synchronizační proces.

Technologie WPS předpokládá použití šifrovacího standardu WPA/WPA2. K tomu je zapotřebí nastavení následující konfigurace:

- Pakliže je v menu "WLAN-Konfigurace Access Point" nastavena volba "Keine Verschlüsselung", bude automaticky použita šifrovací metoda WPA2. Nové přístupové heslo se vygeneruje v nabídce "WLAN-Konfiguration – Access Point – Schlüssel".
- Pokud je menu "WLAN-Konfigurace Access Point" nastavena volba "WPA/WPA2", bude tato konfigurace použita s dříve přiřazeným heslem.

### **Stav sítě**

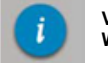

**V této nabídce získáte obecné informace o všech síťových komponentech dLAN, WLAN a LAN.** 

V levé části nabídky, vyjma informací o stavu připojených síťových komponentů, se zobrazují také informace o síťovém adaptéru dLAN 1200+ WiFi ac. V pravé části pak naleznete přímý odkaz pro vstup do vybraného menu.

#### WI AN Status

V tomto menu získáte informace o tom, zda je funkce WLAN na síťovém adaptéru aktivována nebo deaktivována, zda je použito některé metody pro zabezpečení a jaké vaše síť používá frekvenční pásmo. Výběrem "Access-Point" přejdete rovnou do menu konfigurace Wi-Fi. Po kliknutí na menu "Gastzugang konfigurieren" můžete konfigurovat přístup do sítě pro ostatní uživatele. Pro zobrazení všech známých a připojených WLAN zařízení, klikněte na "WLAN-Monitor". Všechna síťová zařízení, které jsou připojena do systému se zobrazí se svým názvem, MAC adresou, IP adresou, přenosovou rychlostí a datem posledního přístupu v případě, že je k dispozici internetové připojení a byl nalezen časový server "Zeitserver".

#### dLAN status

V závislosti na barvě symbolu zjistíte o jaký typ dLAN hesla se jedná (zelená = vlastní heslo, červená = standardní heslo). Pokud chcete zobrazit všechny komponenty sítě dLAN, klikněte na menu "dLAN-Geräte". Po výběru "dLAN konfigurieren" přejdete do menu pro konfiguraci "dLAN-Einstellungen".

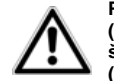

**Předtím, než budete vytvářet vlastní síť, poznamenejte si bezpečnostní identifikátory (ID) všech síťových komponentů dLAN. Tento identifikátor naleznete na příslušném štítku u každého zařízení. ID se skládá 4 x 4 znaky navzájem oddělených dvojtečkou (například ANJR-KMOR-KSHT-QRUV).** 

Ujistěte se o tom, že všechny síťové adaptéry jsou připojené ke zdroji napájení, popřípadě k počítači nebo jiným síťovým komponentům.

#### Stav ethernetového připojení

V tomto menu získáte informace o stavu ethernetového připojení (červená LED = port není osazen, zelená LED = použitý port) a rychlosti datového připojení.

#### Verze firmware

Po vstupu do této nabídky se zobrazí verze aktuálně používaného firmware. Pro aktualizaci firmware klikněte na "Firmware-Update".

#### Přístupové heslo

Z důvodů zabezpečení vaší sítě můžete nastavit vlastní heslo pro přístup ke konfigurace systému. Zbarvení symbolu zámku představuje použitou volbu (zelená = funkce s použitím přístupového hesla, červená = funkce přístupového hesla není použita). Tuto funkci můžete konfigurovat po výběru menu "Zugriffskennwort".

#### Konfigurace síťového adaptéru

V této nabídce naleznete různé síťové informace jako jsou IP adresa a maska podsítě síťového adaptéru. Konfiguraci adaptéru pak můžete provádět po výběru menu "Netzwerk konfigurieren".

### **Konfigurace**

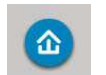

Po vstupu do této nabídky získáte různé informace jako jsou IP adresa a maska podsítě síťového adaptéru dLAN 1200+ WiFi ac. Chcete-li provést konfiguraci systému klikněte na tento symbol a proveďte požadovaná nastavení.

#### **Konfigurace dLAN**

V síti dLAN musí všech připojená zařízení používat stejné heslo. Toto heslo můžete nastavit v aplikaci devolo Cockpit nebo v software devolo Cockpit ve vašem počítači po výběru symbolu šifrovacího tlačítka (symbol domu) v konfiguračním rozhraní. Nastavené heslo je platné pro celou bezdrátovou síť.

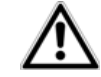

**Standardní (výchozí) heslo pro síť dLAN je HomePlugAV.** 

#### **Registrace nového dLAN komponentu**

Nový síťový komponent můžete do sítě zaregistrovat celkem dvěma způsoby:

PBC (Push Button Configuration) – Stiskněte a přidržte šifrovací tlačítko (po dobu přibližně 1 sekundy) na stávajícím síťovém adaptéru. Během dalších 2. minut pak aktivujte funkci "Konfiguration starten" v konfiguračním rozhraní nově připojovaného síťového adaptéru.

Security-ID – Zadejte ID příslušného adaptéru do pole "Security-ID" a potvrďte stiskem "Start".

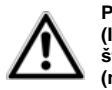

**Předtím, než budete vytvářet vlastní síť, poznamenejte si bezpečnostní identifikátory (ID) všech síťových adaptérů dLAN. Tento identifikátor naleznete na příslušném štítku každého zařízení. ID se skládá 4 x 4 znaky navzájem oddělených dvojtečkou (například ANJR-KMOR-KSHT-QRUV).** 

### **Administrace**

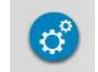

V tomto menu můžete provádět různá nastavení jako je například výběr jazyka menu, konfigurace a zabezpečení sítě, reset systému a aktualizace firmware.

#### **Jazykové nastavení**

Nabídka seznamu jazykových mutací pro hlavní systémovou nabídku.

#### **Zabezpečení**

Menu pro vytvoření hesla pro přístup do konfiguračního rozhraní. V továrním nastavení je systém síťového adaptéru chráněn heslem. Po nainstalování adaptéru dLAN 1200+ WiFi ac byste však měli systém zabezpečit s použitím vlastního hesla. Zabráníte tím neoprávněnému přístupu do nastavení systému ostatním uživatelům.

- 1. Jako první zadejte aktuální heslo (je-li používáno) a poté zadejte nové heslo (celkem 2x).
- Nyní je konfigurační rozhraní chráněno před neoprávněným přístupem s použitím vašeho hesla.
- 2. Po dalším přechodu do konfiguračního rozhraní se zobrazí následující dialogové okno:

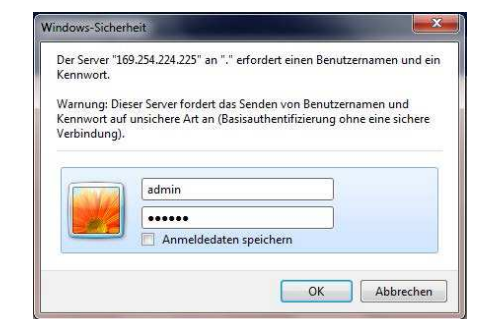

3. Do prvního řádku pro název uživatele napište **admin** a do druhého řádku pak zadejte vaše přístupové heslo.

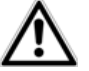

P*ř*ihlášení administrátora do systému.

Uživatelské jméno **admin** je neměnné.

## **Nastavení sítě**

Stejně jako všechny ostatní síťové komponenty, komunikuje i síťový adaptér dLAN 1200+ WiFi ac prostřednictvím protokolu TCP/IP. Požadovanou IP adresu můžete zadat buď ručně nebo ji získat automaticky s použitím funkce DHCP serveru. Ve výchozím (továrním) nastavení je aktivní funkce automatického získávání IP adresy (DHCP).

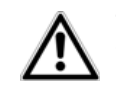

**V případě, že již používáte v síti funkci DHCP ponechejte tuto funkci i nadále zapnutou. Síťový adaptér dLAN tak automaticky obdrží IP adresu z DHCP serveru (zpravidla vašeho routeru).** 

Pokud hodláte používat statickou IP adresu, deaktivujte funkci DHCP serveru.

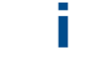

Jestliže jste zapomněli IP adresu vašeho síťového adaptéru, postupujte podle pokynů uvedených v části. Konfigurace sítě"

#### **Systém**

V této nabídce můžete provést aktualizaci firmware síťového adaptéru dLAN 1200+ WiFi ac, uložit aktuální konfiguraci do souboru a vašeho počítače nebo provést reset systému do továrních hodnot.

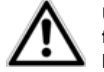

**Ujistěte se o použití spolehlivého internetového připojení. Proces aktualizace firmware nikdy nepřerušujte. Doporučujeme přitom připojit adaptér přímo do počítače s použitím ethernetového připojení.** 

#### **Automatická aktualizace firmware**

Firmware zahrnuje software pro ovládání síťového adaptéru. Výrobce poskytuje na svých stránkách aktualizace firmware, který opravuje různé systémové chyby a poskytuje novější funkce. Proto, aby systém adaptéru prováděl automatickou aktualizaci svého firmware aktivujte volbu "Automatisches" v menu "Firmware-Update" a spusťte proces aktualizace výběrem "Jetzt nach neuer Firmware suchen und aktualisieren". Během aktualizace bude v přední části adaptéru blikat červená LED kontrolka. Po úspěšném dokončení aktualizačního procesu provede systém adaptéru automatický restart.

Ruční aktualizaci firmware provedete po stažení příslušného aktualizačního souboru na stránkách výrobce www.devolo.de. V menu pro administraci systému přejděte do nabídky "System" a "Dateiname…" a vyberte stažený soubor s aktualizacemi. Poklepáním na soubor spustíte aktualizaci firmware.

V aplikaci devolo Cockpit a menu "Update" můžete zajistit automatickou aktualizaci firmware. K tomu je zapotřebí mít k dispozici aktivní internetové připojení.

#### **Uložení konfigurace do souboru**

Aktuální konfiguraci systému můžete uložit do souboru. Přejděte proto do menu "System – Geräte Konfiguration speichern". Vyberte cílovou oblast pro uložení a případně zadejte vlastní název souboru.

#### **Obnovení konfigurace ze souboru**

Soubor s konfigurací můžete odeslat přímo do síťového adaptéru a poté jej aktivovat. V menu "Deteiname…" vyberte příslušný soubor a spusťte proces obnovení konfigurace adaptéru kliknutím na "Gerätekonfiguration wiederherstellen".

#### **Uvedení systému do továrního nastavení**

Tato funkce umožňuje uvést systém síťového adaptéru do výchozího (továrního) stavu.

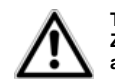

**Tímto procesem dojde k odstranění veškerého nastavení sítě dLAN a WLAN. Zároveň přitom dojde k resetu přístupového hesla do konfigurace síťového adaptéru!** 

Veškerá data s aktivní konfigurací můžete z důvodů zálohování přenést do vašeho počítače. Tento konfigurační soubor pak můžete odeslat zpět do síťového adaptéru dLAN 1200+ WiFi ac. S použitím této funkce tak můžete velmi snadno a rychle konfigurovat i ostatní síťová zařízení.

#### **Datum a čas**

Časový server je server v síti internetu, jehož úkolem je poskytovat údaje o přesném čase. Většina časových serverů je připojena k přesným, bezdrátovým hodinám. Ve výchozím nastavení je volba pro automatické získávání informací o přesném čase aktivována. Systém síťového adaptéru tak zcela automaticky aktualizuje přesný čas a datum. Vyberte vaše časové pásmo "Zeitzone" a časový server "Zeitserver". V případě, že jste použili funkci "Automatisch auf Sommerzeit umstellen" bude docházet k automatickému přechodu z letního času na zimní.

#### **LED indikace**

V příslušné nabídce můžete LED indikaci zapnout resp. vypnout. Aby nedošlo při použití tohoto síťového adaptéru v určité místnosti k rušení blikáním LED kontrolek, můžete tuto indikaci deaktivovat výběrem menu "LEDs auschalten".

#### **Zobrazení licence**

V této části můžete zobrazit podmínky pro použití tohoto výrobku a licenční ujednání.

## **Optimalizace datového přenosu**

#### **Plné využití šířky přenosového pásma**

Pro účely výrazného zlepšení výkonu při přenosu dat ve vaší síti doporučujeme dodržovat následující pravidla:

- Připojte tento síťový adaptér přímo do elektrické zásuvky ve zdi. Vyhněte se připojení adaptéru do různých prodlužovacích přívodů a rozbočovačů.
- Další používané síťové komponenty připojte přímo do integrované zásuvky v tomto síťovém adaptéru.
- Aby byla maximálně využita funkce integrovaného síťového filtru a celkového vylepšení přenosu dat v síti, připojte prodlužovací přívod s vícenásobnou zásuvkou výhradně do integrované zásuvky v síťovém adaptéru. Pokud však je nezbytné zapojit několik síťových zařízení najednou, použijte k tomu jinou elektrickou zásuvku, nejlépe zásuvku zvláštního elektrického okruhu.

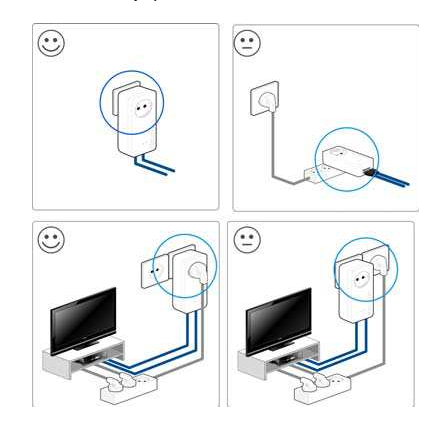

## **Recyklace**

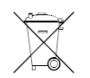

Elektronické a elektrické produkty nesmějí být vhazovány do domovních odpadů. Likviduje odpad na konci doby životnosti výrobku přiměřeně podle platných zákonných ustanovení.

 $\tilde{\textbf{S}}$ etřete životní prostředí! Přispějte k jeho ochraně!

## **Manipulace s bateriemi a akumulátory**

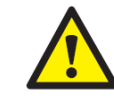

Nenechávejte baterie (akumulátory) volně ležet. Hrozí nebezpečí, že by je mohly spolknout děti nebo domácí zvířata! V případě spolknutí baterií vyhledejte okamžitě lékaře! Baterie (akumulátory) nepatří do rukou malých dětí! Vyteklé nebo jinak poškozené baterie mohou způsobit poleptání pokožky. V takovémto případě použijte vhodné ochranné rukavice! Dejte pozor nato, že baterie nesmějí být zkratovány, odhazovány do ohně nebo nabíjeny! V takovýchto případech hrozí nebezpečí exploze! Nabíjet můžete pouze akumulátory.

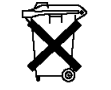

Vybité baterie (již nepoužitelné akumulátory) jsou zvláštním odpadem a nepatří do domovního odpadu a musí být s nimi zacházeno tak, aby nedocházelo k poškození životního prostředí!

K těmto účelům (k jejich likvidaci) slouží speciální sběrné nádoby v prodejnách s elektrospotřebiči nebo ve sběrných surovinách!

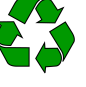

**Šetřete životní prostředí!** 

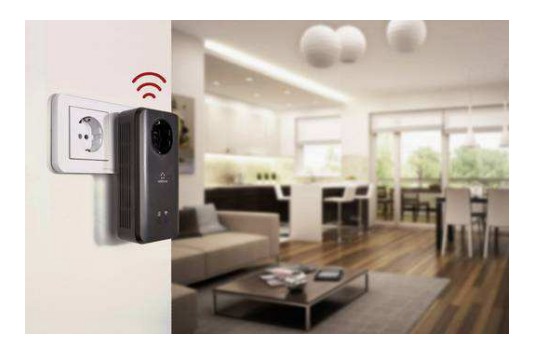

#### **Překlad tohoto návodu zajistila společnost Conrad Electronic Česká republika, s. r. o.**  Všechna práva vyhrazena. Jakékoliv druhy kopií tohoto návodu, jako např. fotokopie, jsou předmětem souhlasu společnosti Conrad Electronic Česká republika, s. r. o. Návod k použití odpovídá technickému stavu při tisku! **Změny vyhrazeny!** REI/2/2019 © Copyright Conrad Electronic Česká republika, s. r. o. **REI/2/2019**